# **Microsoft** Enterprise Mobility Suite Activation Guide

This guide will provide information on how to get started activating the Microsoft Enterprise Mobility Suite (EMS) for customers and partners. It is not intended as an exhaustive guide, and it contains links to additional information where appropriate to avoid duplicating existing information in this document.

The guide is intended for those tasked with activating their EMS subscriptions for their organizations.

# Enterprise Mobility Suite

Microsoft's people-centric IT vision helps organizations enable and embrace the consumerization of IT by:

- Enabling your end users to work on the device or devices they love and providing them with consistent and secure access to corporate resources from those devices. Part of the way we do that is by providing a hybrid identity solution, enabled by Azure Active Directory Premium.
- Delivering comprehensive application and mobile device management from both your existing on-premises infrastructure, including Microsoft System Center Configuration Manager, Windows Server, and Active Directory, as well as cloud-based services, including Windows Intune and Windows Azure. This helps to unify your environment. EMS provides mobile device management, enabled by Windows Intune
- Helping protect your data by protecting corporate information and managing risk. EMS provides data protection, enabled by Azure Rights Management service

Each of these services are included in the Enteprise Mobility Suite. To learn more visit aka.ms/EnterpriseMobilitySuite

# EMS Activation Setup Steps

While EMS provides access to the separate cloud services (Azure AD Premium, Windows Intune, Azure RMS) there is a single activation process. Once these steps are complete, additional steps unique to each of the three services will need to be performed.

#### Step 1: Sign up for EMS (if you haven't already)

The first step is to purchase or sign up for EMS, if you have not already done so. The customer's online service contact email address is entered during purchase. After a successful purchase:

- An activation mail is sent to the customer's address
- The customer will follow instructions in the email based on whether he/she currently has a Microsoft Online Services account
- After signing-up or signing-in, the customer will receive another email that includes information for how to start managing Azure AD Premium or Enterprise Mobility Suite licenses and features,

Steps 2 and 3 provide more detail on this process.

#### Step 2: Activate license plan

If this is the first time you have purchased a license plan through Microsoft's Enterprise Volume Licensing program, you will need to first activate your license plan before you can start assigning licenses from within your Azure AD directory. To do this, depending on whether you have an existing Microsoft Online Services account, you must click on either the **Sign In** or **Sign Up** link found in the confirmation email (see example below) that you will receive after your very first license plan purchase has been completed. On any subsequent purchase for this directory, the licenses will automatically be activated in the same directory.

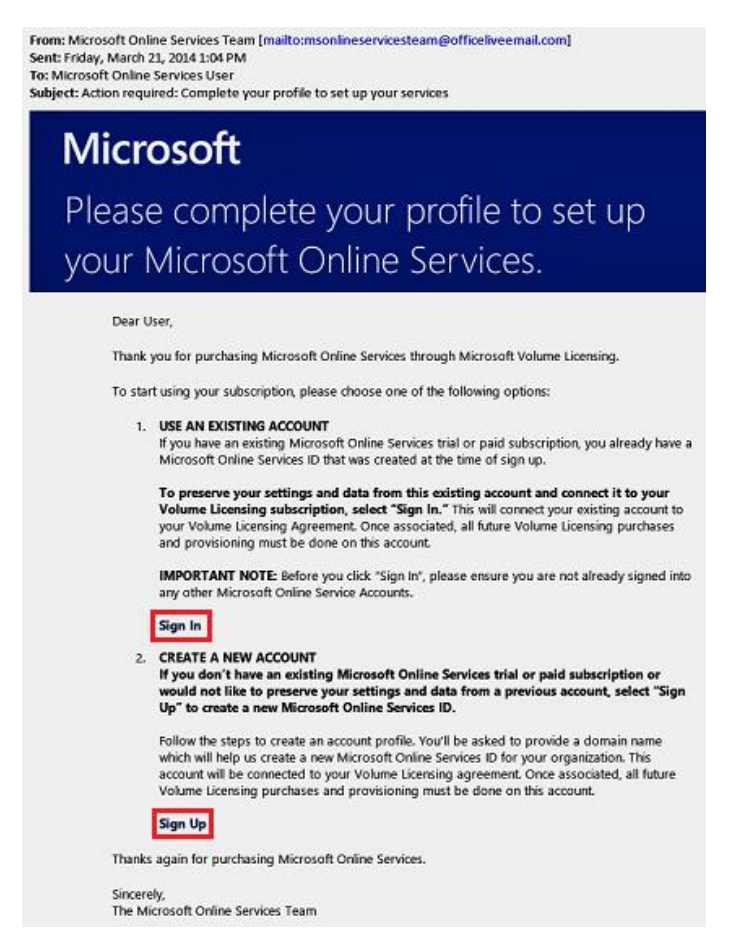

If you are an existing user, selecting the **Sign In** link will prompt you to sign in with your existing administrator account. Upon confirmation of your account, you will be taken to a "Thank You" page and told to wait for the "Welcome" mail that indicates activation success. It isimportant that you sign in with the global administrator credentials from the directory where the licenses must be activated.

If you want to create a new Azure AD tenant to use with your licensing plan, select the **Sign Up** link, which will take you to the following screen.

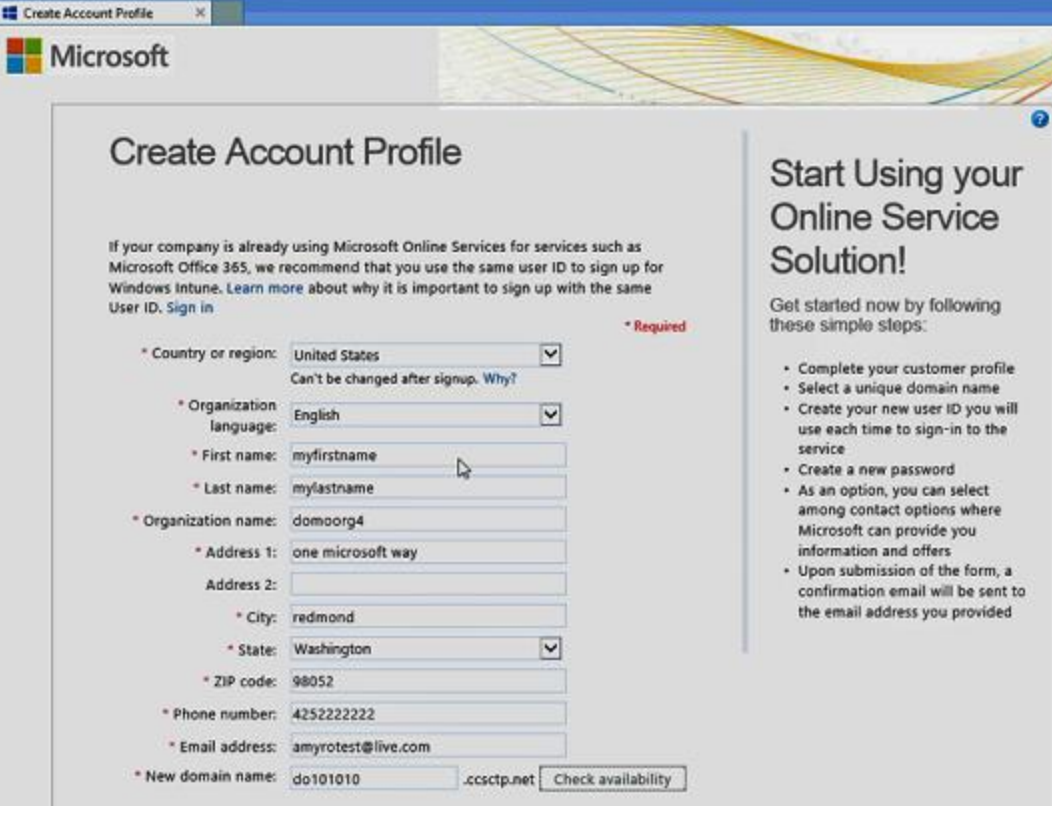

Once you are finished with either the sign-up process or the sign-in process that was initiated from the email, you will see the following screen confirming that the license plan is being activated.

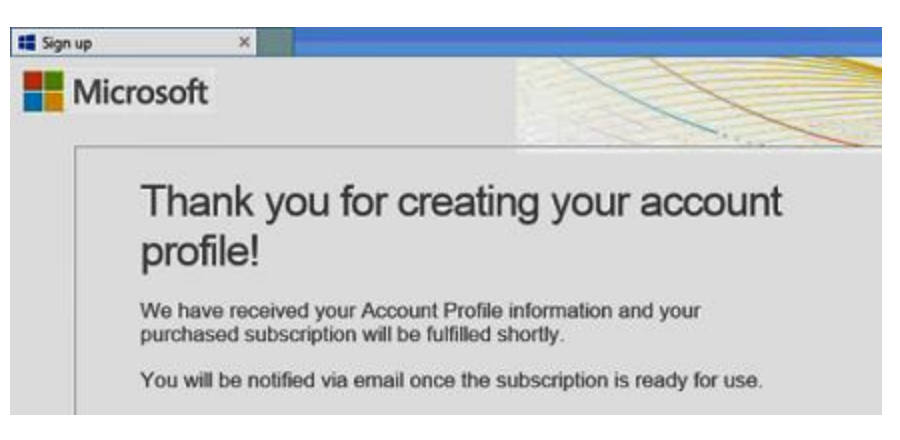

#### Step 3: Activate access

Once the licenses are provisioned to your directory, you will be receive a Welcome email (see example below) that confirms you can start managing your Azure AD Premium or Enterprise Mobility Suite licenses and features.

If you have used Microsoft Azure before, you can proceed to http://manage.windowsazure.com to assign the new licenses (see Step 4 below for further instructions).

If you are new to Microsoft Azure, selecting the **Sign In**link in the email or going to th[e Access to Azure](https://account.windowsazure.com/PremiumOffer/Index?offer=MS-AZR-0110P&whr=azure.com)  [Active Directory activation page](https://account.windowsazure.com/PremiumOffer/Index?offer=MS-AZR-0110P&whr=azure.com) will take you through a series of steps to help you access your directory through the Azure Management Portal.

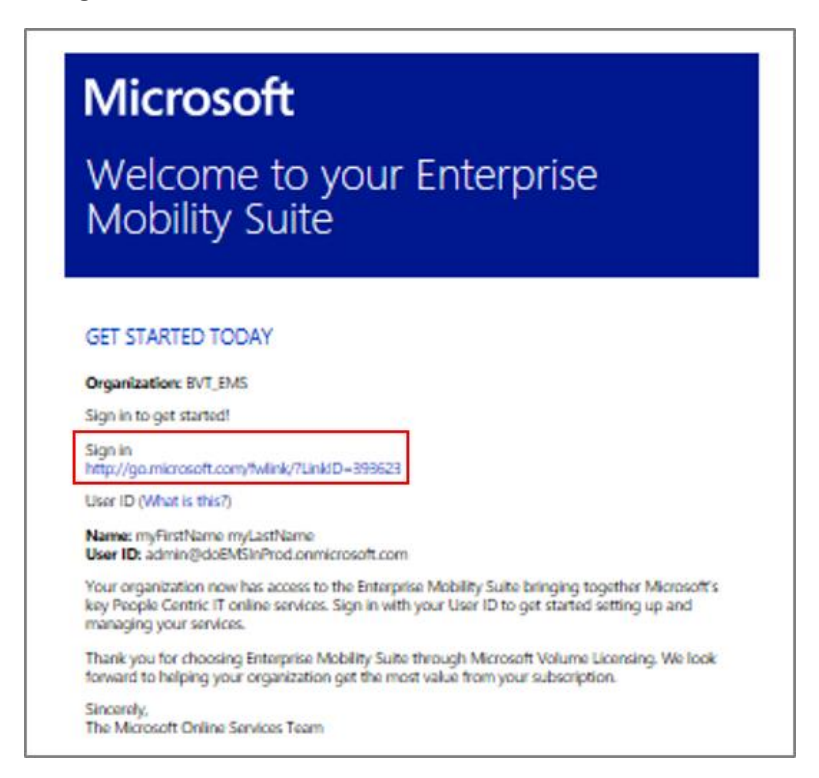

Once you have signed in successfully, you will need to complete a 2nd factor authentication screen (example below) by providing a mobile phone number and validating it. After this you will be able to activate your access to Azure AD by selecting **Sign Up**.

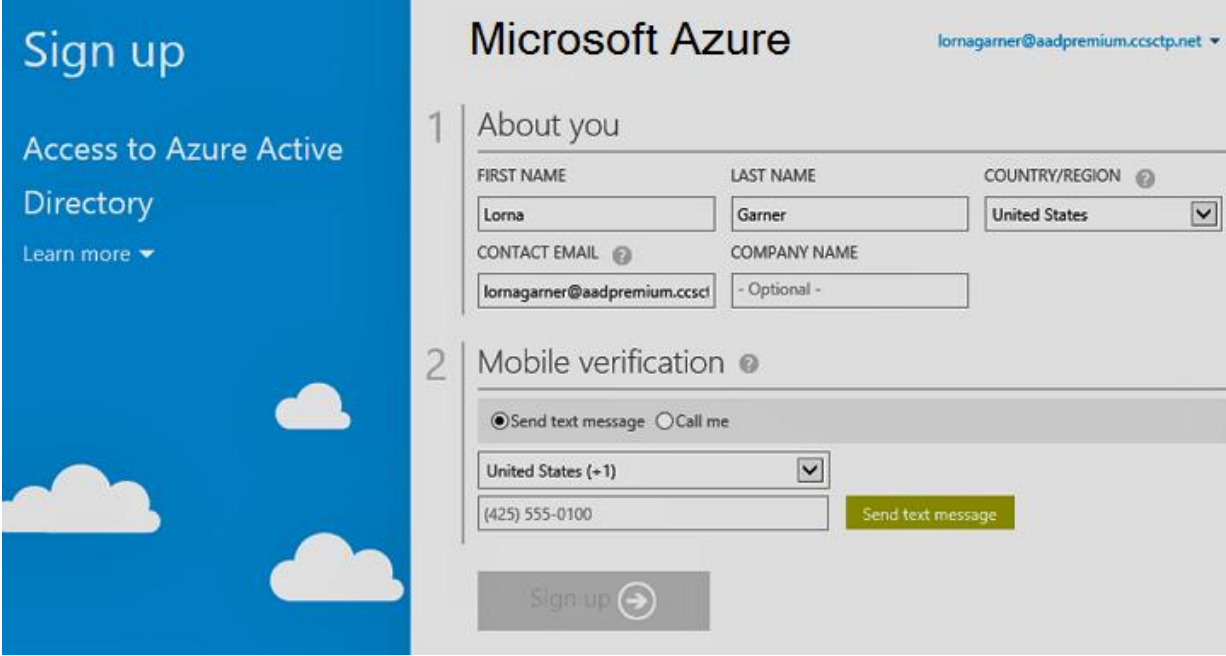

The activation may take a few minutes, as illustrated below, once your access is active the brown bar will disappear and you will be able to click the **Portal** link in the top right corner or navigate to http://manage.windowsazure.com to access the Azure AD management portal.

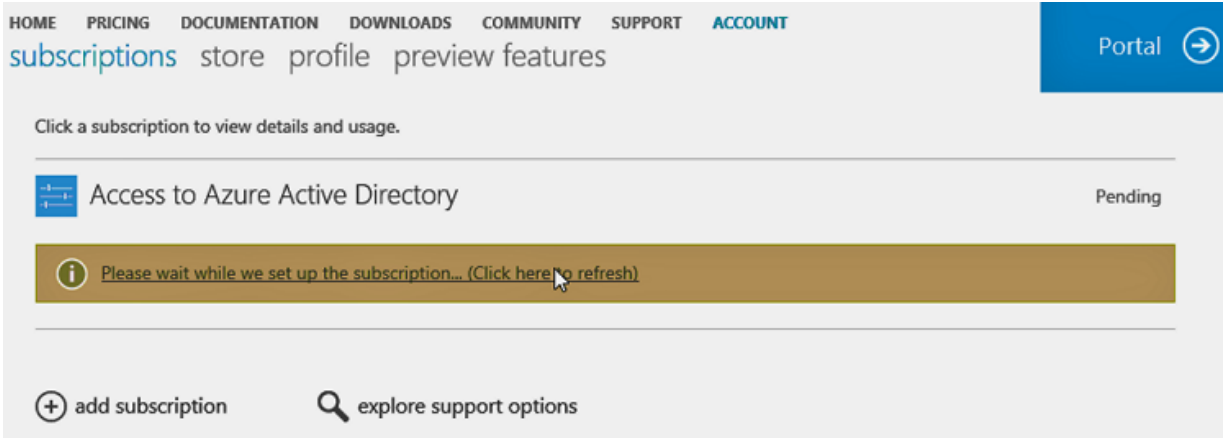

In this case your Azure access will be limited to Azure AD.

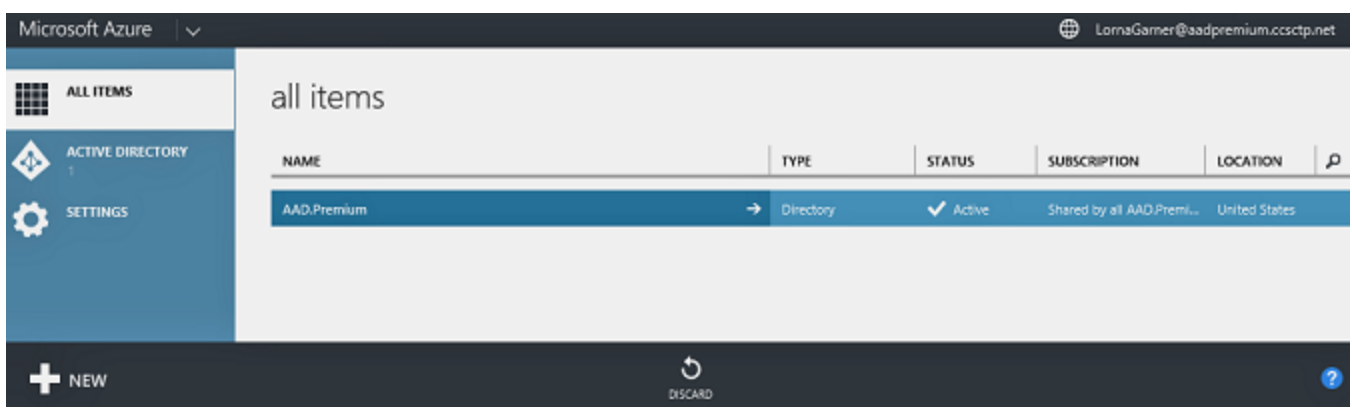

You may already have had access to Azure from prior usage. You can also upgrade your Access Azure AD to full Azure Access by activating additional Azure subscriptions. In these cases, the Azure Management portal will have more capabilities as in the following.

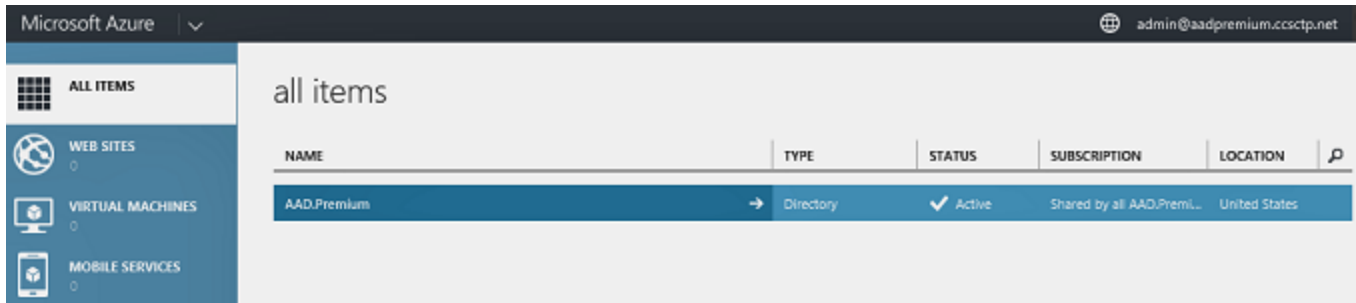

If you attempt to activate your access to Azure AD prior to receiving the Welcome email above you may experience the following error message. Please try again in a few minutes once you have received the email.

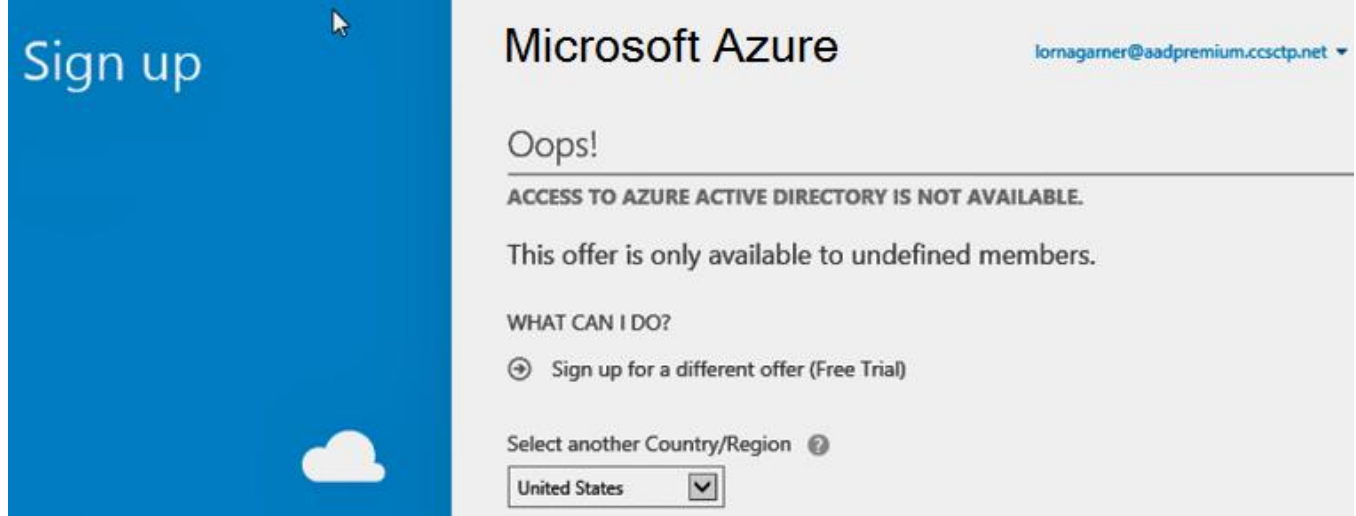

New administrators in your subscription can also activate their access to the Azure AD management portal through this link.

#### Step 4: Assign licenses to users

Before you can start using the plan you purchased, you'll need to manually assign licenses to user accounts within your organization so that they can use the rich features provided with Premium. Use the following steps to assign licenses to users so they can use AD Premium features.

#### **To Assign licenses to users**

- 1. Sign into the Azure Management Portal as the global administrator of the directory you wish to customize.
- 2. Click on **Active Directory**, and then select the directory where you want to assign licenses.
- 3. Select the **Licenses**tab, select **Active Directory Premium** or **Enterprise Mobility Suite**, and then click **Assign**.

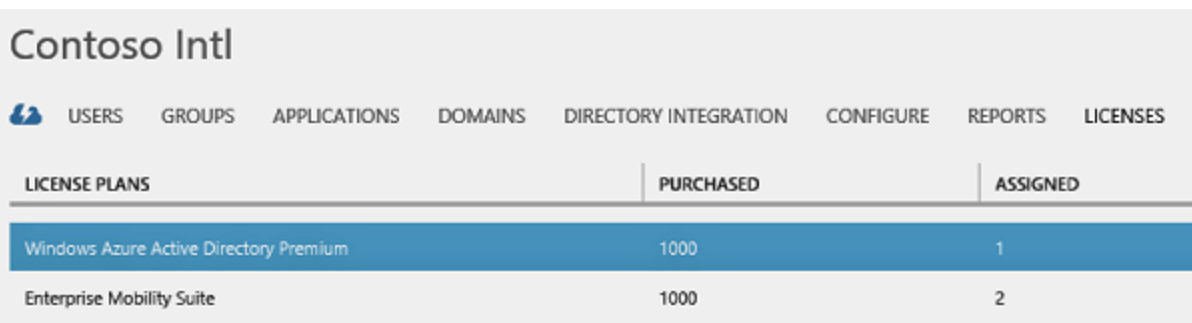

4. In the dialog box, select the users you want to assign licenses to, and then click the check mark icon to save the changes.

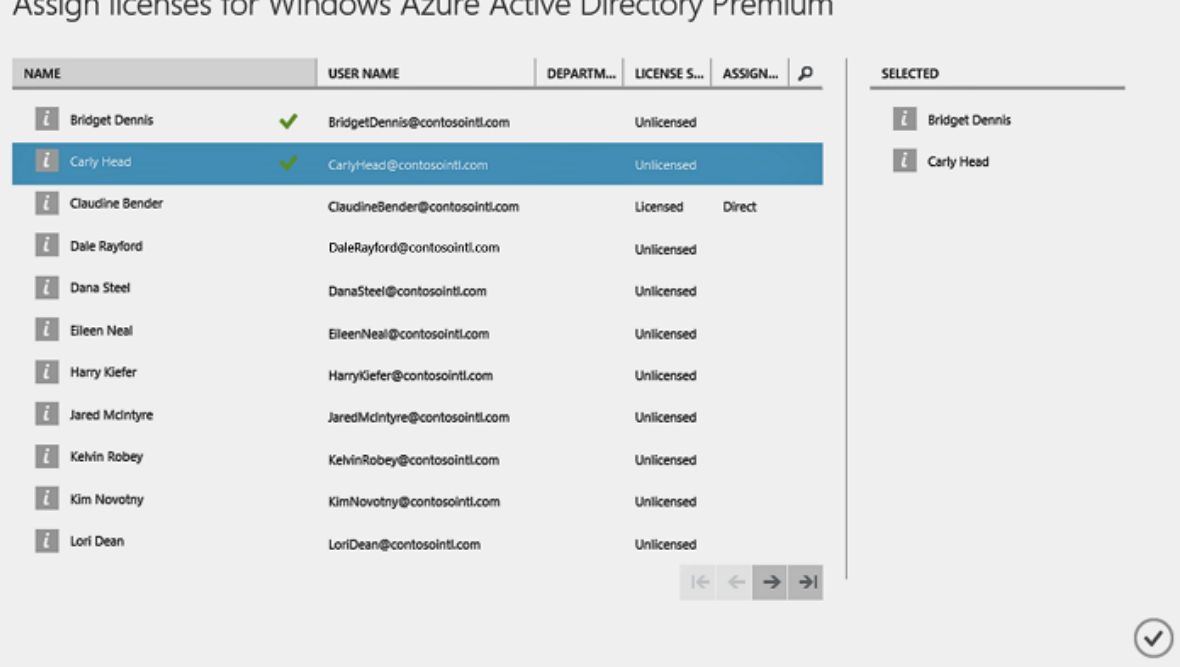

# **EMS Service Administration Summary**

The License Portal will have 3 links to the individual Administration pages of the EMS services

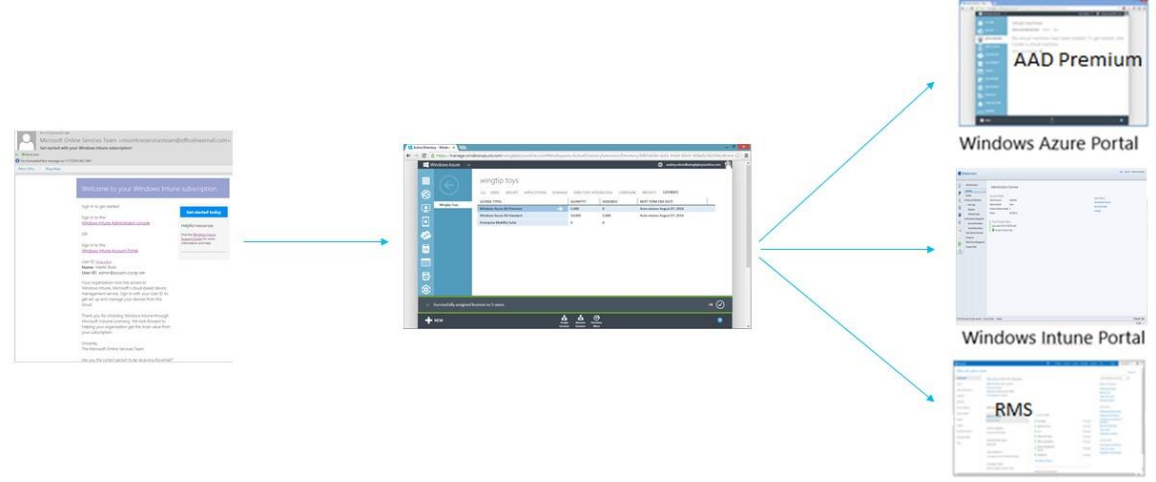

Office 365 Portal

 $\boldsymbol{\mathsf{x}}$ 

From the Welcome email, the administrator can access the Windows Azure, Windows Intune and Office 365 portals for Azure Active Directory Premium, Windows Intune and Azure Rights Management Service administration through the License Portal.

Similarly, from the Welcome email, the administrator can access eitherthe EMS License Provisioning Portal or Windows PowerShell for EMS license management.

# Summary

Organizations are struggling to meet the challenges posed by the influx of consumer-oriented technology into the workplace, which is eroding the standards-based approach to IT, and by the growing expectation of users to access all of their work resources from any location on any device. The Enterprise Mobility Suite is designed to help organizationsmeet these challenges by providing a peoplecentric IT solution that gives users access to corporate resources from the devices of their choice, while making it easier for IT administrators to securely manage devices, data, and applications across platforms.

## Next Steps

Get guidance and tools to help you successfully deploy the products and services included in the Enterprise Mobility Suite.

Plan for and deploy Azure AD Premium

- [Learn more](http://www.windowsazure.com/en-us/documentation/services/active-directory/)
- [Get started](http://social.technet.microsoft.com/wiki/contents/articles/14133.windows-azure-ad-content-map.aspx)
- [Deploy](http://technet.microsoft.com/en-us/library/hh967619.aspx)

Plan for and deploy Windows Intune

- [Learn more](http://go.microsoft.com/fwlink/?LinkID=273869)
- [Get started with mobile device management](http://technet.microsoft.com/en-us/library/dn408185.aspx)

Plan for and deploy Azure Rights Management

**[Deploy](http://technet.microsoft.com/en-us/library/jj585002.aspx)** 

### Additional information

Manage Azure AD using Windows PowerShell

<http://technet.microsoft.com/en-us/library/jj151815.aspx>

License Office 365 users with Windows PowerShell

<http://technet.microsoft.com/en-us/library/dn530773.aspx>

How to Use PowerShell to Automatically Assign Licenses to Your Office 365 Users

[http://social.technet.microsoft.com/wiki/contents/articles/15905.how-to-use-powershell-to](http://social.technet.microsoft.com/wiki/contents/articles/15905.how-to-use-powershell-to-automatically-assign-licenses-to-your-office-365-users.aspx)[automatically-assign-licenses-to-your-office-365-users.aspx](http://social.technet.microsoft.com/wiki/contents/articles/15905.how-to-use-powershell-to-automatically-assign-licenses-to-your-office-365-users.aspx)

[Getting started with Azure AD Premium](file:///C:/Users/nickp/AppData/Local/Temp/DxEditor/DduePreview/Default/df175efd-12c7-4187-a7e0-d79df2a73c78/HTM/html/273ce962-9f56-4486-8a8e-a64f2b027f09) [Azure AD Service Description](http://www.windowsazure.com/en-us/services/active-directory/) [Azure AD Pricing Details](http://www.windowsazure.com/en-us/pricing/details/active-directory/)

Windows Intune [delivers cloud capabilities for PC and mobile device management.](http://www.microsoft.com/en-us/server-cloud/products/windows-intune/default.aspx#fbid=vu5V0p6v7LJ)

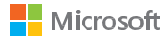